## Avenue l'Eternit 2teach

## **Changing the Maximum File Upload Size in a Course**

This file explains how to increase the size of files that can be uploaded to a course, e.g. attachments to blogs or forums, uploaded assignments, SCORMs, or PDFs or other files.

1. Click **Edit Settings** under the **Actions menu** at the top right of your course.

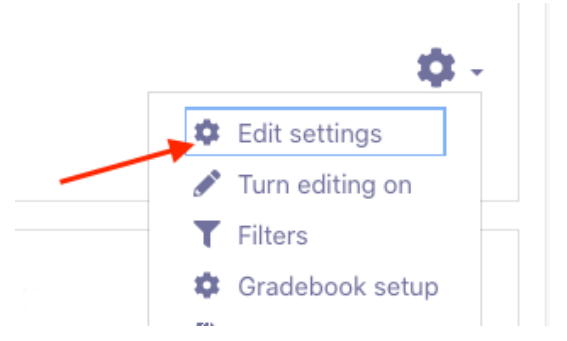

- The *Edit course settings* page appears.
- 2. Scroll down and click the **Files and uploads** subheading.

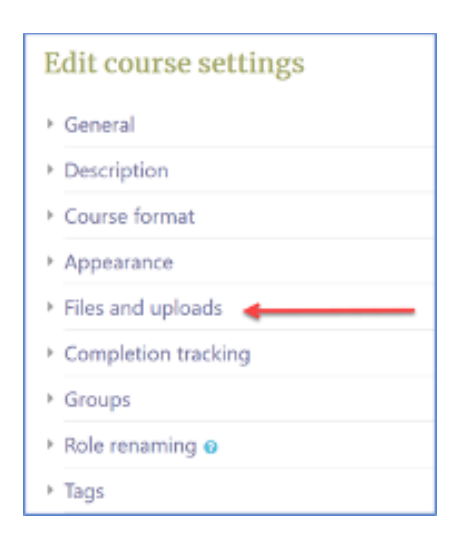

The *Maximum upload size* setting is displayed.

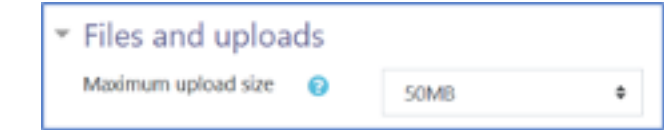

This setting determines the size of the largest of file that can be uploaded to the course.

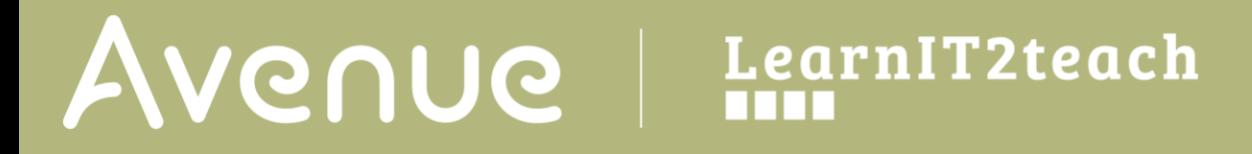

3. Use the **Maximum upload size** drop-down menu to change this setting.

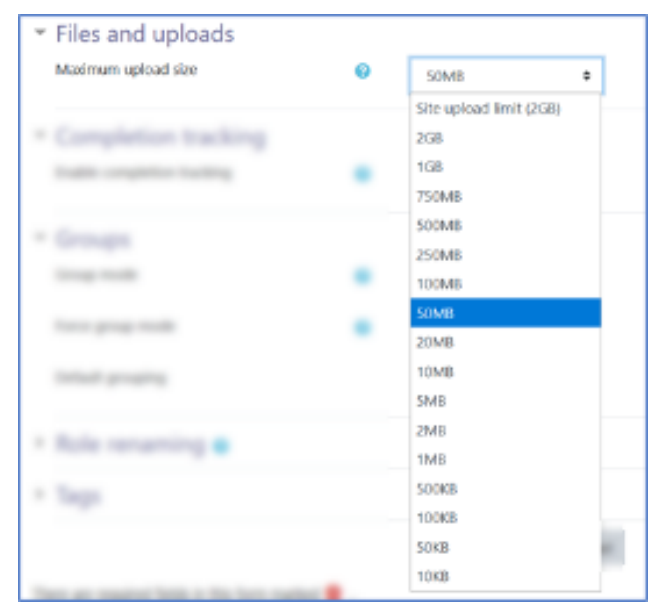

Please do not increase this beyond your course requirements.

4. Scroll down and click the **Save and display** button.

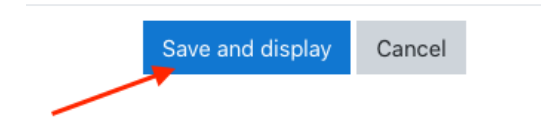